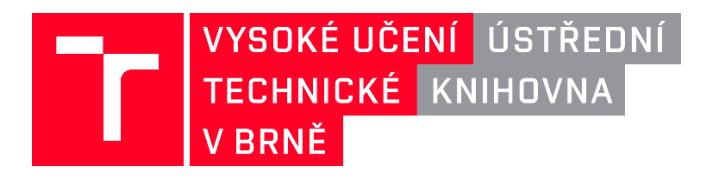

## **Jak založit ORCID a připojit jej k IS VUT**

Na základě [Pokynu č. 5/2018](https://www.vutbr.cz/uredni-deska/vnitrni-predpisy-a-dokumenty/pokyn-c-5-2018-autorske-identifikatory-d165371) mají autoři vykazovaných výsledků VaV povinnost zřídit si ORCID identifikátor a vložit jej do informačního systému.

Zaregistrovat si svůj ORCID můžete z [Vaší vizitky na intraportále VUT.](https://www.vutbr.cz/intra/moje-vizitka?action=veda) Stačí kliknout na odkaz *Získejte ORCID iD registrací*.

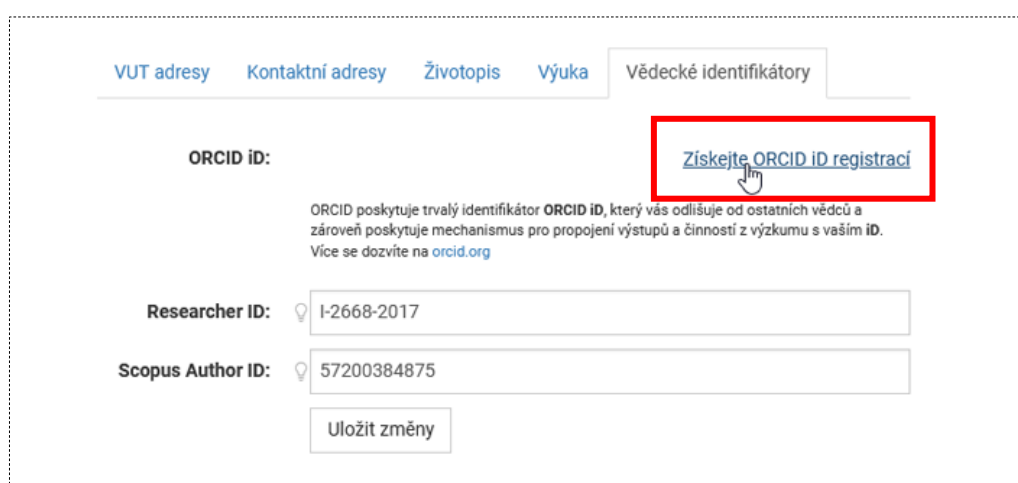

Poté se Vám otevře okno ORCID, kde provedete registraci. Na tomto místě se také můžete přihlásit, pokud již ORCID máte přidělené.

Doporučujeme provést registraci po přihlášení pomocí jednotného univerzitního přihlašovacího rozhraní (zadáváte zde stejné přihlašovací údaje jako na vutbr.cz). Nejdříve klikněte na odkaz *Přihlaste se*.

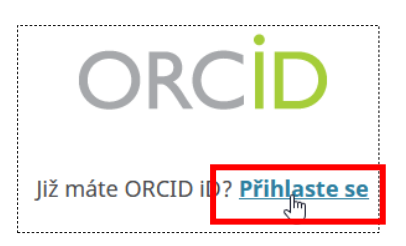

Nyní Vám systém nabídne možnost přihlášení přes Institucionální účet – klikněte na záložku *Institutional account*.

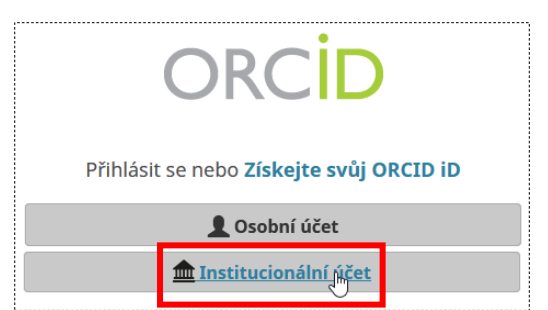

Pokud Vám ORCID automaticky nenabídne VUT v Brně, stačí do spodního okénka začít psát Brno Unive… a systém vám již naši instituci nabídne.

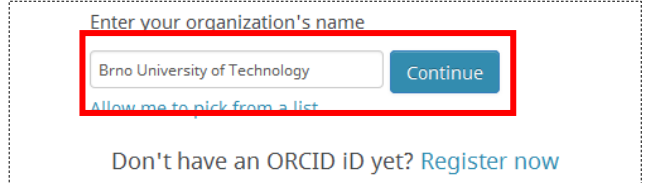

Tlačítko *Continue* vás přesměruje na vutbr.cz, kde se přihlásíte svým obvyklým login a heslem. Po přihlášení vás systém ještě vyzve k přihlášení nebo registraci do ORCID.

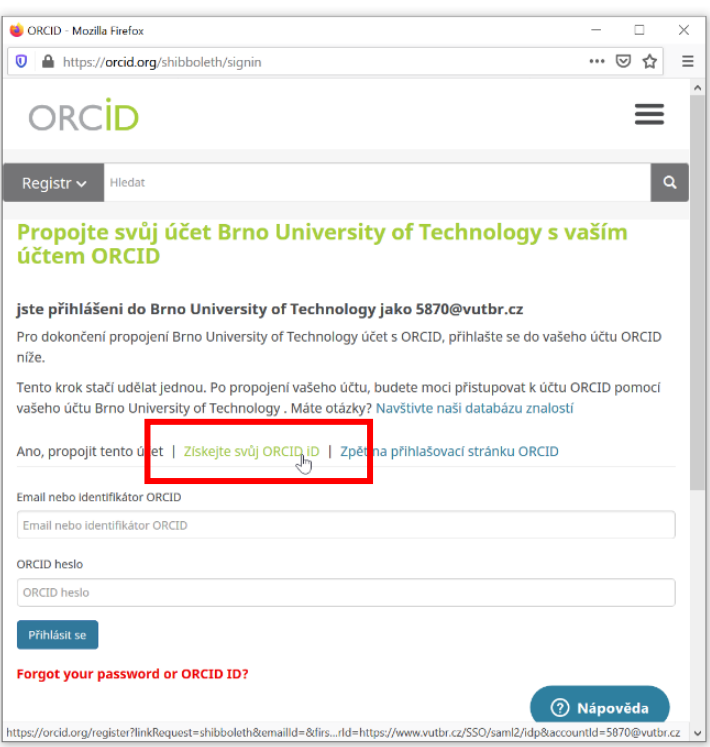

Ve formuláři již budete mít předepsané Vaše jméno a VUT e-mail, stačí pouze dopsat heslo.

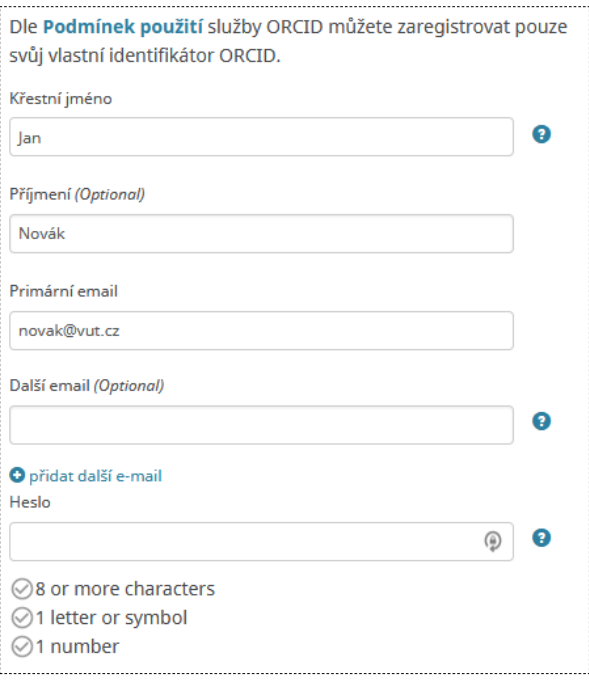

Vyberte také, kdo bude moci zobrazit informace přidané do Vašeho záznamu. Doporučujeme zvolit možnost "Každý". Nakonec musíte také souhlasit s podmínkami užití služby ORCID. Registrace zakončíte kliknutím na *Zaregistrovat se*.

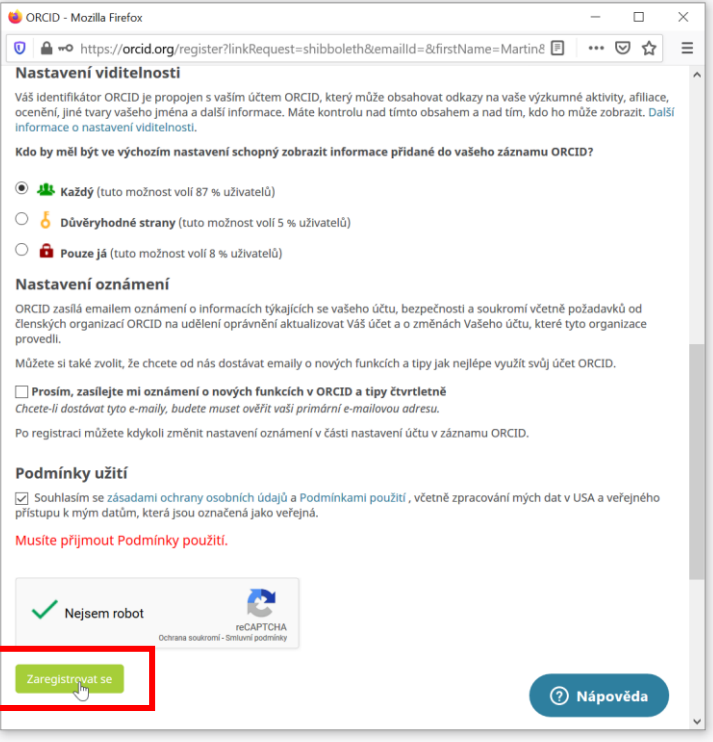

Bezprostředně poté systém vygeneruje Vaše osobní ORCID ID. Jedná se o číselnou kombinaci, která vypadá například takto 0000-0001-2345-6789. Profil je pak dostupný z adresy [https://orcid.org/0000-0001-](https://orcid.org/0000-0001-2345-6789) [2345-6789.](https://orcid.org/0000-0001-2345-6789)

Na konci procesu Vás systém požádá o autorizování přístupu IS VUT k Vašemu účtu. Autorizace je důležitá pro správnou funkci propojení – v druhé fázi implementace bude možné vykázané výsledky jedním kliknutím odeslat do ORCID.

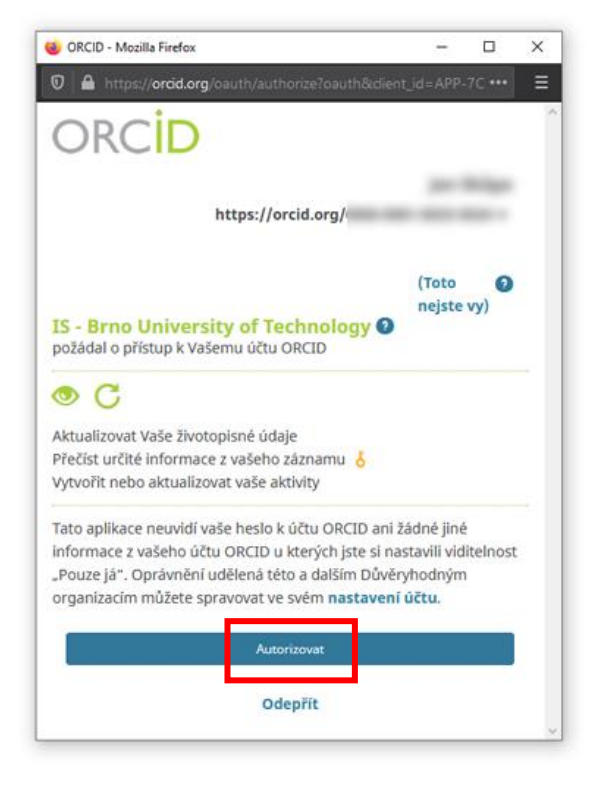

Po autorizaci budete přesměrováni zpět na Intraportál VUT, kde uvidíte úspěšně propojený účet ORCID.

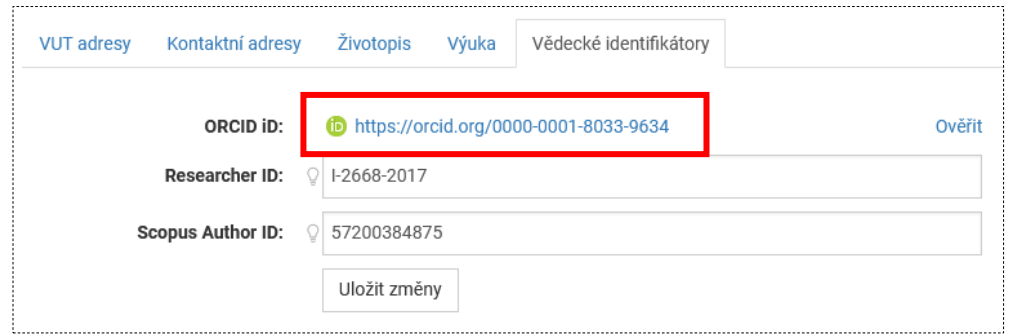

Další informace a návody na propojení s **ResearcherID (Publons)** a **Scopus Author ID** naleznete na [stránkách Ústřední knihovny VUT.](https://www.vutbr.cz/uk/podpora-publikovani/identifikatory/orcid)